# **RIGOL Performance Verification Guide**

# **DS8000-R Series Digital Oscilloscope**

**Nov. 2020 RIGOL TECHNOLOGIES CO., LTD.**

# <span id="page-2-0"></span>**Guaranty and Declaration**

#### **Copyright**

© 2020 **RIGOL** TECHNOLOGIES CO., LTD. All Rights Reserved.

#### **Trademark Information**

**RIGOL**® is the trademark of **RIGOL** TECHNOLOGIES CO., LTD.

#### **Publication Number**

PVA27101-1110

#### **Notices**

- ⚫ **RIGOL** products are covered by P.R.C. and foreign patents, issued and pending.
- **RIGOL** reserves the right to modify or change parts of or all the specifications and pricing policies at the company's sole decision.
- ⚫ Information in this publication replaces all previously released materials.
- ⚫ Information in this publication is subject to change without notice.
- ⚫ **RIGOL** shall not be liable for either incidental or consequential losses in connection with the furnishing, use, or performance of this manual, as well as any information contained.
- ⚫ Any part of this document is forbidden to be copied, photocopied, or rearranged without prior written approval of **RIGOL**.

#### **Product Certification**

**RIGOL** guarantees that this product conforms to the national and industrial standards in China as well as the ISO9001:2015 standard and the ISO14001:2015 standard. Other international standard conformance certifications are in progress.

#### **Contact Us**

If you have any problem or requirement when using our products or this manual, please contact **RIGOL**.

E-mail: service@rigol.com Website: [www.rigol.com](http://www.rigol.com/)

# <span id="page-3-0"></span>**General Safety Summary**

Please review the following safety precautions carefully before putting the instrument into operation so as to avoid any personal injury or damage to the instrument and any product connected to it. To prevent potential hazards, please follow the instructions specified in this manual to use the instrument properly.

#### **Use Proper Power Cord.**

Only the exclusive power cord designed for the instrument and authorized for use within the local country could be used.

#### **Ground the Instrument.**

The instrument is grounded through the Protective Earth lead of the power cord. To avoid electric shock, connect the earth terminal of the power cord to the Protective Earth terminal before connecting any input or output terminals.

#### **Connect the Probe Correctly**.

If a probe is used, the probe ground lead must be connected to earth ground. Do not connect the ground lead to high voltage. Improper way of connection could result in dangerous voltages being present on the connectors, controls or other surfaces of the oscilloscope and probes, which will cause potential hazards for operators.

#### **Observe All Terminal Ratings.**

To avoid fire or shock hazard, observe all ratings and markers on the instrument and check your manual for more information about ratings before connecting the instrument.

#### **Use Proper Overvoltage Protection.**

Ensure that no overvoltage (such as that caused by a bolt of lightning) can reach the product. Otherwise, the operator might be exposed to the danger of an electric shock.

#### **Do Not Operate Without Covers.**

Do not operate the instrument with covers or panels removed.

#### **Do Not Insert Objects into the Air Outlet.**

Do not insert anything into the holes of the fan to avoid damaging the instrument.

#### **Use Proper Fuse.**

Please use the specified fuses.

#### **Avoid Circuit or Wire Exposure.**

Do not touch exposed junctions and components when the unit is powered on.

#### **Do Not Operate with Suspected Failures.**

If you suspect that any damage may occur to the instrument, have it inspected by **RIGOL** authorized personnel before further operations. Any maintenance, adjustment or replacement especially to circuits or accessories must be performed by **RIGOL** authorized personnel.

#### **Provide Adequate Ventilation.**

Inadequate ventilation may cause an increase of temperature in the instrument, which would cause damage to the instrument. So please keep the instrument well ventilated and inspect the air outlet and the fan regularly.

#### **Do Not Operate in Wet Conditions.**

To avoid short circuit inside the instrument or electric shock, never operate the instrument in a humid environment.

#### **Do Not Operate in an Explosive Atmosphere.**

To avoid personal injuries or damage to the instrument, never operate the instrument in an explosive atmosphere.

#### **Keep Product Surfaces Clean and Dry.**

To avoid dust or moisture from affecting the performance of the instrument, keep the surfaces of the instrument clean and dry.

#### **Prevent Electrostatic Impact.**

Operate the instrument in an electrostatic discharge protective environment to avoid damage induced by static discharges. Always ground both the internal and external conductors of cables to release static before making connections.

#### **Use the Battery Properly.**

Do not expose the battery (if available) to high temperature or fire. Keep it out of the reach of children. Improper change of a battery (lithium battery) may cause an explosion. Use the **RIGOL** specified battery only.

#### **Handle with Caution.**

Please handle with care during transportation to avoid damage to keys, interfaces, and other parts on the panels.

# <span id="page-5-0"></span>**Safety Notices and Symbols**

#### **Safety Notices in this Manual:**

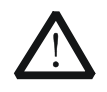

# **WARNING**

Indicates a potentially hazardous situation or practice which, if not avoided, will result in serious injury or death.

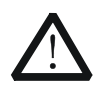

#### **CAUTION**

Indicates a potentially hazardous situation or practice which, if not avoided, could result in damage to the product or loss of important data.

#### **Safety Terms on the Product:**

- **DANGER** It calls attention to an operation, if not correctly performed, could result in injury or hazard immediately.
- **WARNING** It calls attention to an operation, if not correctly performed, could result in potential injury or hazard.
- **CAUTION** It calls attention to an operation, if not correctly performed, could result in damage to the product or other devices connected to the product.

#### **Safety Symbols on the Product:**

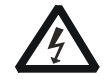

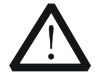

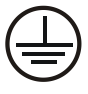

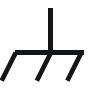

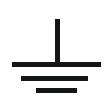

Hazardous Voltage Safety Warning Protective Earth

**Terminal** 

Chassis Ground Test Ground

# <span id="page-6-0"></span>**Document Overview**

This manual is designed to guide you to properly test the performance specifications of **RIGOL** DS8000-R series digital oscilloscope. For the operation methods mentioned in the test procedures, refer to User Guide of this product.

### **Main Topics in this Manual:**

### **[Chapter](#page-10-0) 1 [Overview](#page-10-0)**

This chapter introduces the preparations before performing the performance verification tests and the notices.

### **[Chapter](#page-12-0) 2 Performance [Verification Test](#page-12-0)**

This chapter introduces the limit, test devices required as well as the test method and procedures of each performance specification.

### **[Appendix Test Record Form](#page-28-0)**

The appendix provides a test record form for users to record the test results and judge whether each performance specification can meet the requirement.

### **Format Conventions in this Manual:**

#### **1. Key**

The key on the front panel is denoted by the format of "Key Name (Bold) + Text Box" in the manual. For example, **RUN/STOP** denotes the "RUN/STOP" key.

#### **2. Menu**

The menu items are denoted by the format of "Menu Word (Bold) + Character Shading". For example, **System** denotes the "System" menu item under "**Utility**" function.

#### **3. Operation Procedures:**

→ denotes the next step of operation. For example, **Utility** → **System** denotes clicking on the navigation function icon to enter the "Utility" menu first, and then clicking the **System** menu item.

### **Content Conventions in this Manual:**

⚫ DS8000-R series digital oscilloscope includes the following models. Unless otherwise specified, this manual takes DS8204-R as an example to illustrate the functions and operation methods of DS8000-R series.

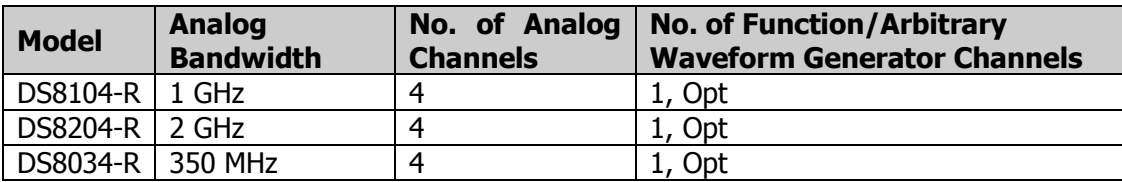

⚫ DS8000-R series does not have an LCD display or monitor. To set the parameters and view the measurement results, you need to connect it to an external control and display device. You can use the externally connected monitor, mouse, or keyboard to control the DS8000-R series oscilloscope. Also, you can use the Web Control remote control method to control the oscilloscope.

The operations for controlling the DS8000-R series oscilloscope in this manual are, by default, described based on the externally connected mouse and keypad board operation. The screen mentioned in this manual refers to the externally connected display device that is connected via the HDMI interface.

# **Contents**

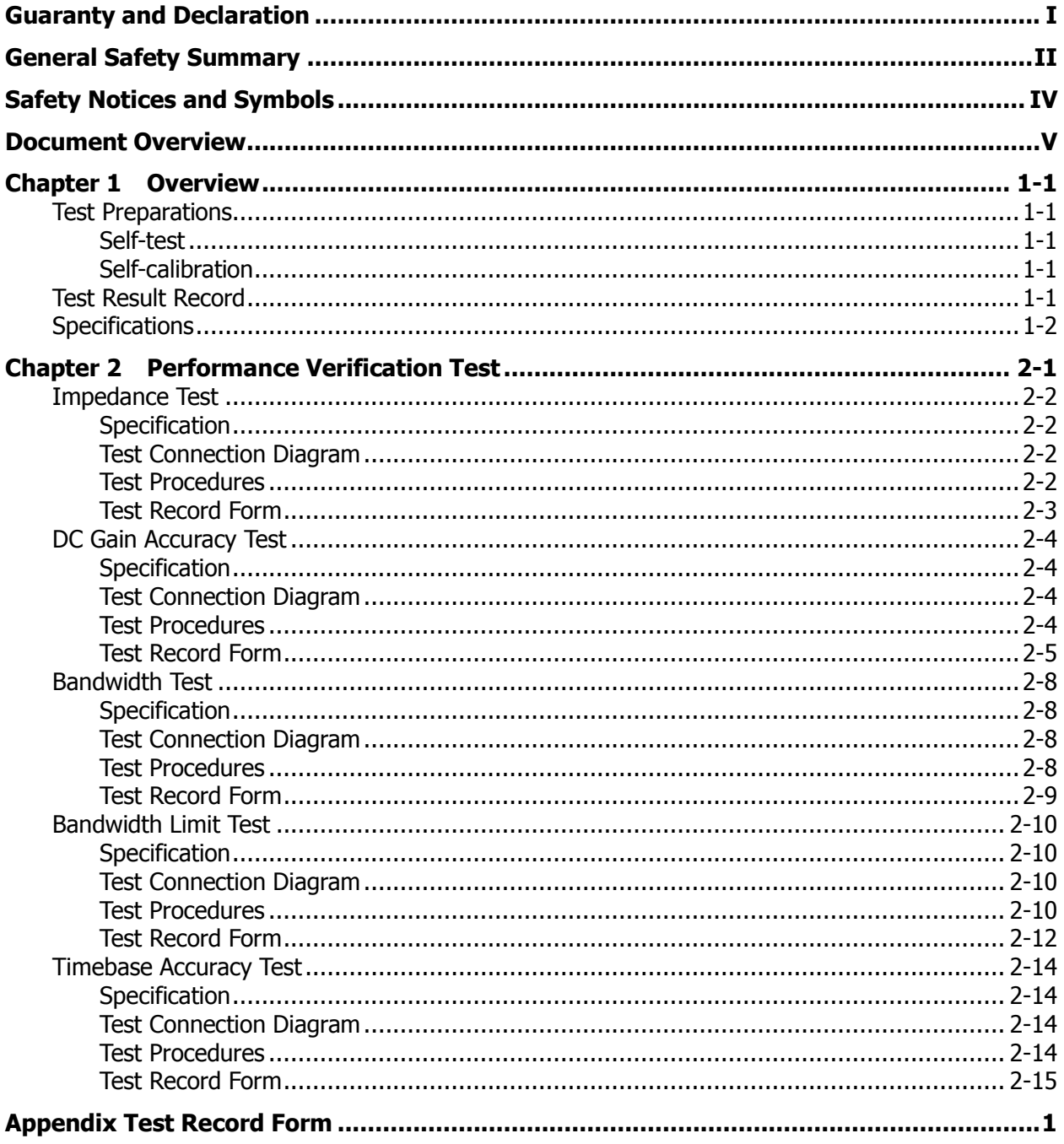

# <span id="page-10-0"></span>**Chapter 1 Overview**

# <span id="page-10-1"></span>**Test Preparations**

Before performing the test, make the following preparations.

- 1. [Self-test](#page-10-2)
- 2. Warm-up (make sure that the instrument has been running for at least 30 minutes)
- 3. [Self-calibration](#page-10-3)

# <span id="page-10-2"></span>**Self-test**

When the oscilloscope is connected to power, press the Power key at the lower-left corner of the front panel to start the oscilloscope. (You can also click the function navigation icon  $\Box$ ) at the lower-left corner of the externally connected screen to open the function navigation menu. Click on the "Utility" icon **to** to open the utility setting menu. Click **System**  $\rightarrow$  **Power status**, and select "Switch On". After the instrument is connected to power source, it will start directly.) During the start-up process, the oscilloscope performs a series of self-tests. After the self-test, the welcome screen is displayed.

If the oscilloscope cannot start normally, refer to "Troubleshooting" section in DS8000-R User Guide to locate the problem and resolve it. Do not perform self-calibration or performance tests until the instrument passes the self-test.

# <span id="page-10-3"></span>**Self-calibration**

Make sure that the oscilloscope has been warmed up or operating for more than 30 minutes before performing self-calibration.

- 1. Disconnect all the input channels.
- 2. Click the function navigation icon  $\bigoplus$  at the lower-left corner of the externally connected screen to open the function navigation menu. Click on the "Utility" icon  $\mathbf{b}$  to open the utility setting menu. Click **System** → **SelfCal**, and then click **Start** to execute self-calibration. The self-calibration lasts for about 105 minutes.
- 3. Restart the oscilloscope. Click the function navigation icon  $\bigoplus$  at the lower-left corner of the externally connected screen to open the function navigation menu. Click the acquisition icon to open the acquisition setting menu. Click **Acquisition** to select "Average", and then click **Averages** to set it to 16.
- 4. Set the vertical scale of each channel to 2 mV/div and view the offset of the waveform of each channel. If the offset is greater than 0.5 div, check whether there are interference signals around you and whether the power source is well grounded. If yes, perform self-calibration again.

# <span id="page-10-4"></span>**Test Result Record**

Record and keep the test result of each test. In the Appendix of this manual, a test result record form which lists all the test items and their corresponding performance limits as well as spaces for users to record the test results, is provided.

#### **Tip:**

It is recommended that users photocopy the test record form before each test and record the test results in the copy so that the form can be used repeatedly.

# <span id="page-11-0"></span>**Specifications**

The specification of each test item is provided in Chapter 2. For other technical parameters, refer to DS8000-R DataSheet (available to download them from **RIGOL** website: [http://www.rigol.com\)](http://www.rigol.com/)

**Tip:** All the specifications are only valid when the oscilloscope has been warmed up for more than 30 minutes.

# <span id="page-12-0"></span>**Chapter 2 Performance Verification Test**

This chapter takes DS8204-R as an example to illustrate the performance verification test methods and procedures of DS8000-R series digital oscilloscope. Fluke 9500B is used in this manual for the tests. You can also use other devices that fulfill the "Specification" in [Table 2-1.](#page-12-1)

<span id="page-12-1"></span>Table 2-1 Test Devices Required

| <b>Device</b>           | <b>Specification</b>                                                                                                    | <b>Recommended Model</b> |
|-------------------------|----------------------------------------------------------------------------------------------------|--------------------------|
| Oscilloscope Calibrator | DC output voltage range:<br>1 MΩ: 1 mV to 200 V<br>50 $\Omega$ : 1 mV to 5 V<br>Fast edge signal rise time: $\leq$<br>$150$ ps | Fluke 9500B              |

#### **Note:**

- 1. Make sure that the oscilloscope passes the self-test and self-calibration before executing the performance verification tests.
- 2. Make sure that the oscilloscope has been warmed up for at least 30 minutes before executing any of the following tests.
- 3. Please reset the instrument to the factory setting before or after executing any of the following tests.

# <span id="page-13-0"></span>**Impedance Test**

### <span id="page-13-1"></span>**Specification**

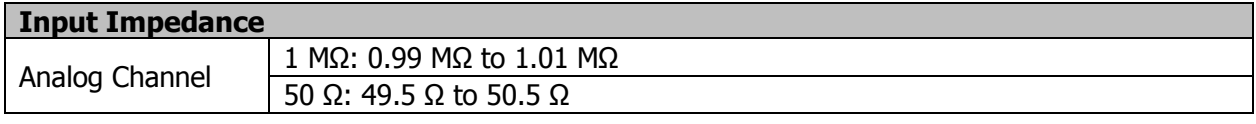

## <span id="page-13-2"></span>**Test Connection Diagram**

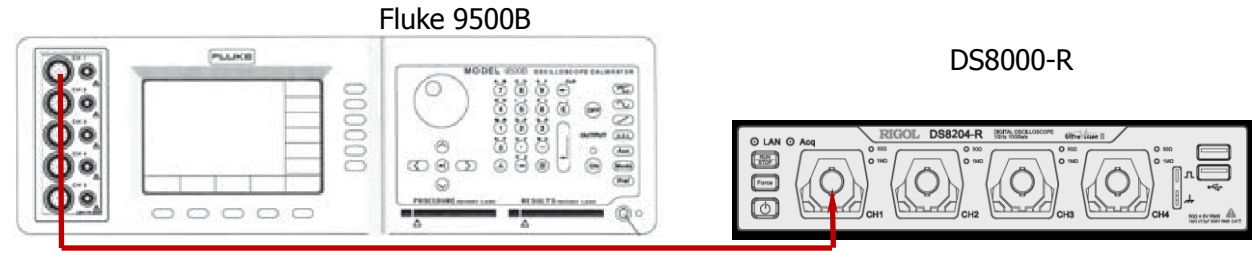

Figure 2-1 Impedance Test Connection Diagram

# <span id="page-13-3"></span>**Test Procedures**

#### **1. Impedance test when the input impedance is 1 MΩ**

- 1) Connect the active head of Fluke 9500B to CH1 of the oscilloscope, as shown in the figure above.
- 2) Configure the oscilloscope:
	- a) Click the channel label at the bottom of the screen to enable CH1. Then, CH1 label is illuminated in yellow. At this point, the CH1 channel setting menu is displayed at the right section of the screen.
	- b) Click **Impedance** in the CH1 channel setting menu to set the input impedance of CH1 to 1 MΩ.
	- c) Set the vertical scale of CH1 to 100 mV/div.
- 3) Turn on Fluke 9500B; set its impedance to 1 MΩ and select the resistance measurement function. Read and record the resistance measured.
- 4) Adjust the vertical scale of CH1 of the oscilloscope to 500 mV/div; read and record the resistance measured.
- 5) Turn off CH1. Measure the resistances of CH2, CH3, and CH4 respectively using the method above and record the measurement results.

#### **2. Impedance test when the input impedance is 50 Ω**

- 1) Connect the active head of Fluke 9500B to CH1 of the oscilloscope, as shown in the figure above.
- 2) Configure the oscilloscope:
	- a) Turn on CH1.
	- b) Set the input impedance of CH1 to 50  $\Omega$ .
	- c) Set the vertical scale of CH1 to 100 mV/div.
- 3) Turn on Fluke 9500B; set its impedance to 50  $\Omega$  and select the resistance measurement function. Read and record the resistance measured.
- 4) Adjust the vertical scale of CH1 of the oscilloscope to 500 mV/div; read and record the resistance measured.
- 5) Turn off CH1. Measure the resistances of CH2, CH3, and CH4 respectively using the method above and record the measurement results.

# <span id="page-14-0"></span>**Test Record Form**

#### **1 MΩ Input Impedance**

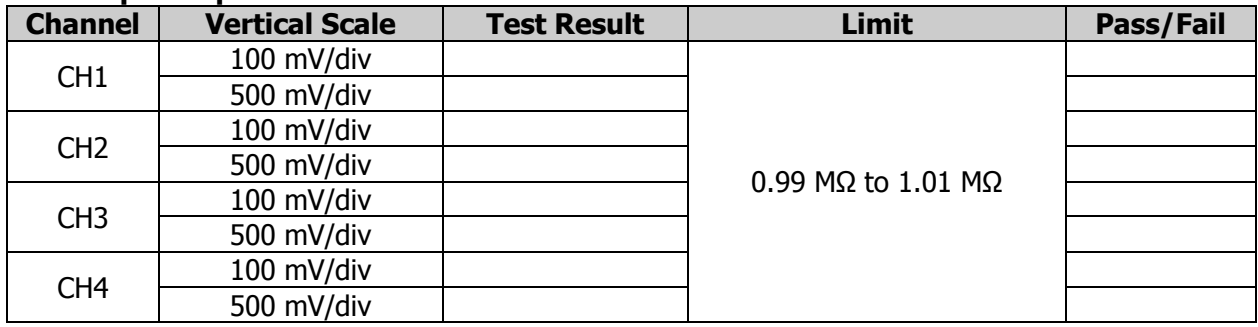

#### **50 Ω Input Impedance**

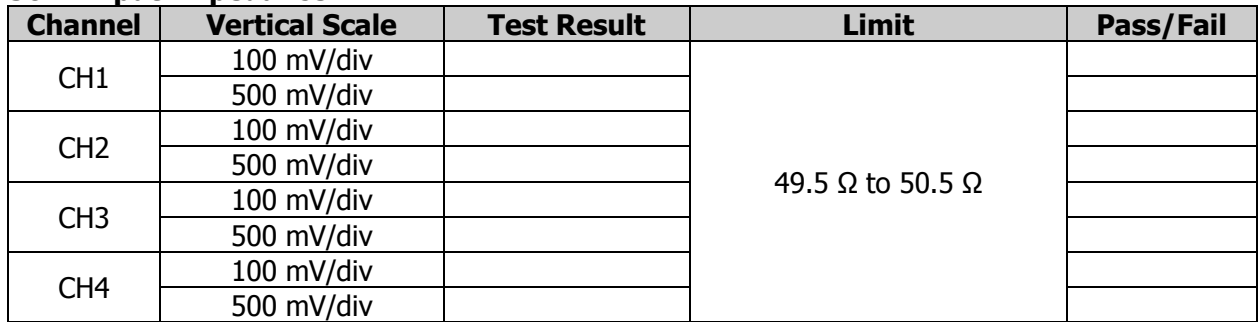

# <span id="page-15-0"></span>**DC Gain Accuracy Test**

### <span id="page-15-1"></span>**Specification**

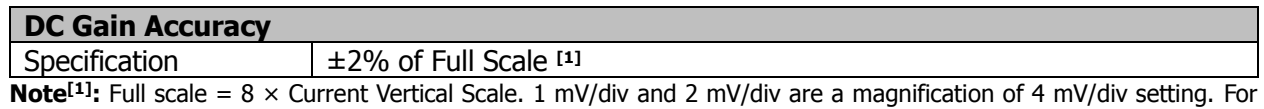

vertical accuracy calculations, use full scale of 32 mV for 1 mV/div and 2 mV/div vertical sensitivity setting.

# <span id="page-15-2"></span>**Test Connection Diagram**

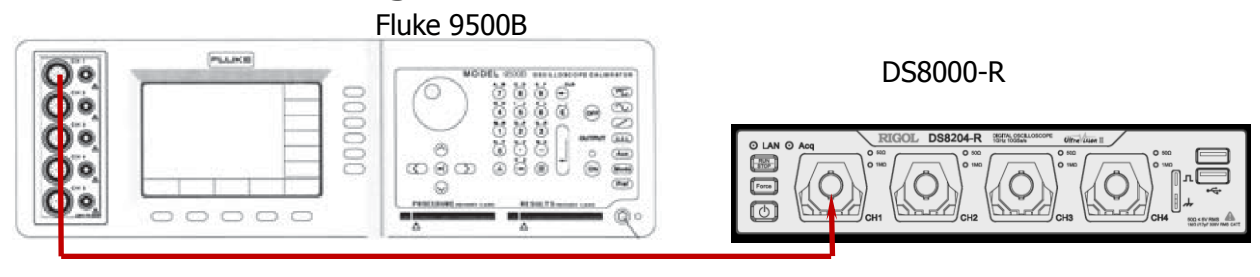

Figure 2-2 DC Gain Accuracy Test Connection Diagram

### <span id="page-15-3"></span>**Test Procedures**

#### <span id="page-15-4"></span>**1. DC gain accuracy test when the input impedance is 1 MΩ**

- 1) Connect the active head of Fluke 9500B to CH1 of the oscilloscope, as shown in the figure above.
- 2) Set the impedance of Fluke 9500B to 1 MΩ.
- 3) Output a DC signal with  $+3$  mV<sub>DC</sub> voltage (Vout1) via Fluke 9500B.
- 4) Configure the oscilloscope:
	- a) Click the channel label at the bottom of the screen to enable CH1. Then, CH1 label is illuminated in yellow. At this point, the CH1 channel setting menu is displayed at the right section of the screen.
	- b) Click **Attenuation** in the CH1 channel setting menu to set the probe attenuation ratio to "1X".
	- c) Click **Impedance** in the CH1 channel setting menu to set the input impedance of CH1 to 1 MΩ.
	- d) Set the vertical scale to 1 mV/div.
	- e) Set the horizontal timebase to 1 μs/div.
	- f) Set the vertical offset to 0.
	- g) Click the function navigation icon  $\Box$  at the lower-left corner of the externally connected screen to open the function navigation menu. Click the acquisition icon to open the acquisition setting menu. Click **Acquisition** to select "Average", and then click **Averages** to set it to 32.
	- h) Adjust the trigger level to avoid that the signals are being triggered by mistake.
- 5) Click the function navigation icon  $\bigcirc$  at the lower-left corner of the externally connected screen to open the function navigation menu. Click on the "Measurement" icon  $\mathbb{H}$  to open the measurement setting menu. Click  $Add \rightarrow$  Category to select "Vertical". Then, select "Vavg" measurement parameter to enable the average measurement function. Read and record Vavg1.
- 6) Adjust Fluke 9500B to make it output a DC signal with  $-3$  mV<sub>DC</sub> voltage (Vout2).
- 7) Enable the average measurement function. Read and record Vavg2.
- 8) Calculate the relative error of this vertical scale: **|(Vavg1 Vavg2) - (Vout1 - Vout2)|/Full Scale × 100%**.
- 9) Keep the other settings of the oscilloscope unchanged.
	- a) Set the vertical scale to 2 mV/div, 5 mV/div, 10 mV/div, 20 mV/div, 50 mV/div, 100 mV/div, 200 mV/div, 500 mV/div, 1 V/div, 2 V/div, 5 V/div, and 10 V/div respectively.
	- b) Adjust the output voltage of Fluke 9500B to 3  $\times$  the current vertical scale and -3  $\times$  the current vertical scale respectively.
	- c) Repeat Step 3) to 7) and record the test results.
	- d) Calculate the relative error of each vertical scale: **|(Vavg1 - Vavg2) - (Vout1 - Vout2)|/Full Scale × 100%**.
- 10) Turn off CH1. Test the relative error of each scale of CH2, CH3, and CH4 respectively using the method above and record the test results.

#### **2. DC gain accuracy test when the input impedance is 50 Ω**

- 1) Connect the active head of Fluke 9500B to CH1 of the oscilloscope, as shown in the figure above.
- 2) Turn on Fluke 9500B; set its impedance to 50  $Ω$ .
- 3) Output a DC signal with  $+3$  mV<sub>DC</sub> voltage (Vout1) via Fluke 9500B.
- 4) Configure the oscilloscope:
	- a) Turn on CH1.
	- b) Set the probe attenuation ratio to "1X".
	- c) Set the input impedance of CH1 to 50  $\Omega$ .
	- d) Set the vertical scale to 1 mV/div.
	- e) Set the horizontal timebase to 1 μs/div.
	- f) Set the vertical offset to 0.
	- g) Click the function navigation icon  $\bigoplus$  at the lower-left corner of the externally connected screen to open the function navigation menu. Then click **Acquire** → **Acquisition** to select "Average", and then click **Averages** to set it to 32.
	- h) Adjust the trigger level to avoid that the signals are being triggered by mistake.
- 5) Test the relative error of each scale of CH1 (except the tests of 2 V/div, 5 V/div, and 10 V/div) according to Step 5-9 in **[DC gain accuracy test when the input impedance is 1 MΩ](#page-15-4)** and record the test results.
- 6) Turn off CH1. Test the relative error of each scale of CH2, CH3, and CH4 respectively using the method above and record the test results.

### <span id="page-16-0"></span>**Test Record Form**

#### **1 MΩ Input Impedance**

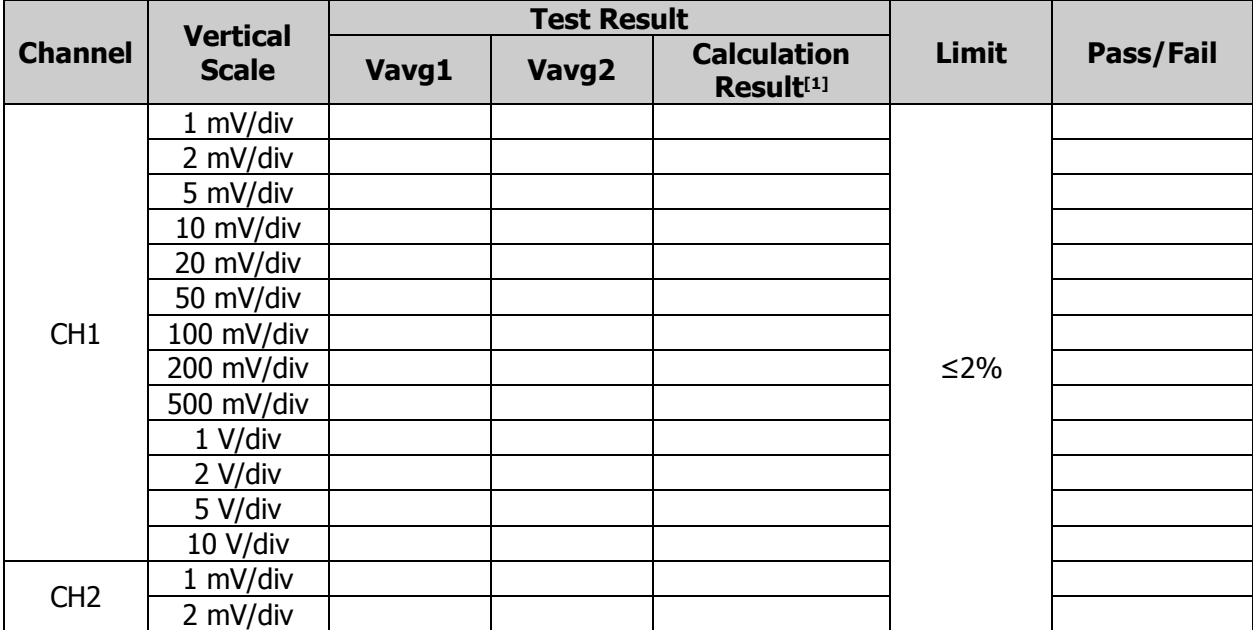

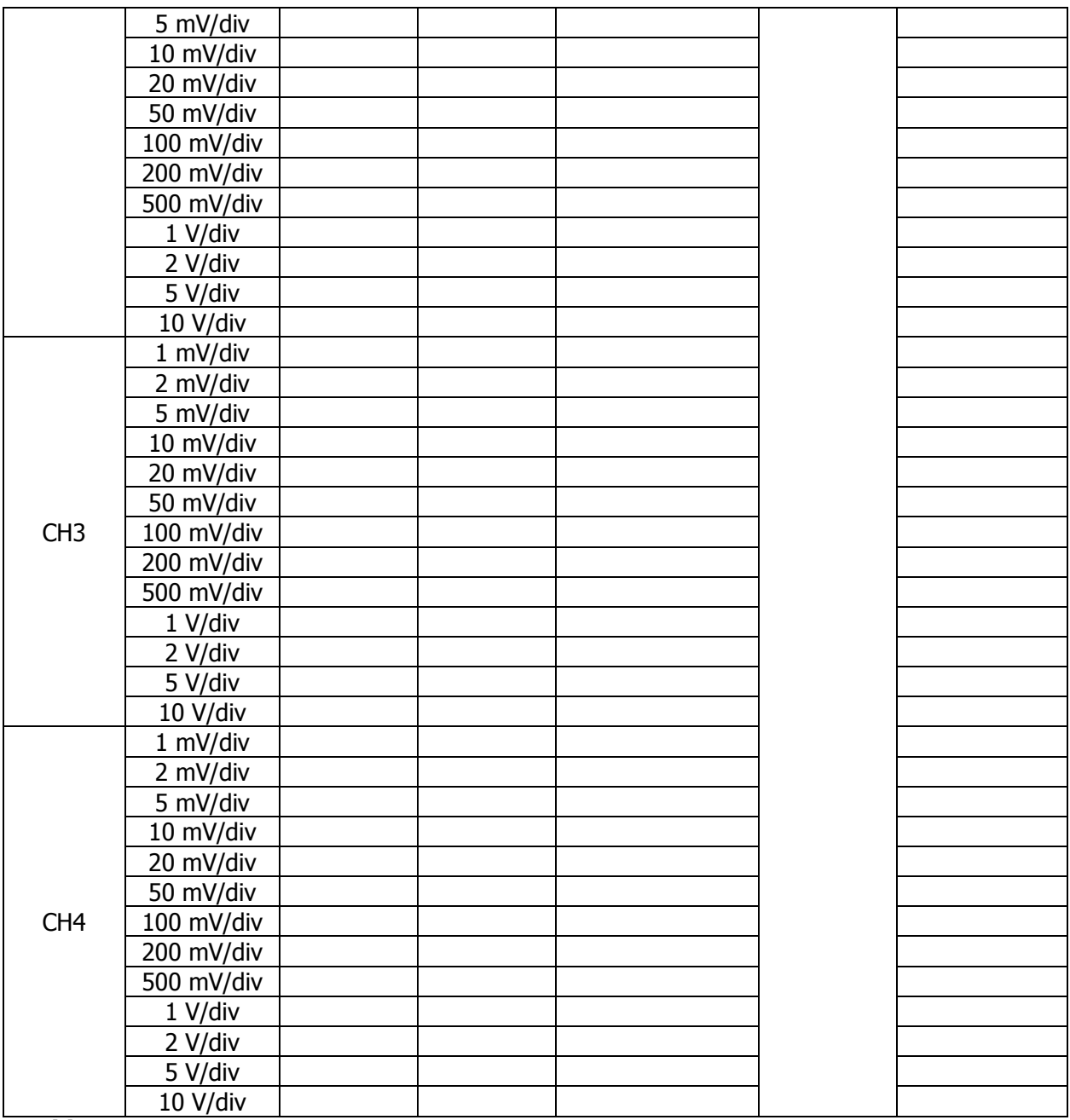

**Note<sup>[1]</sup>**: The calculation formula is  $\frac{1}{2}$  (Vavg1 - Vavg2) - (Vout1 - Vout2)|/Full Scale  $\times$  100%; wherein, Vout1 and Vout2 are 3  $\times$  the current vertical scale and -3  $\times$  the current vertical scale respectively.

#### **50 Ω Input Impedance**

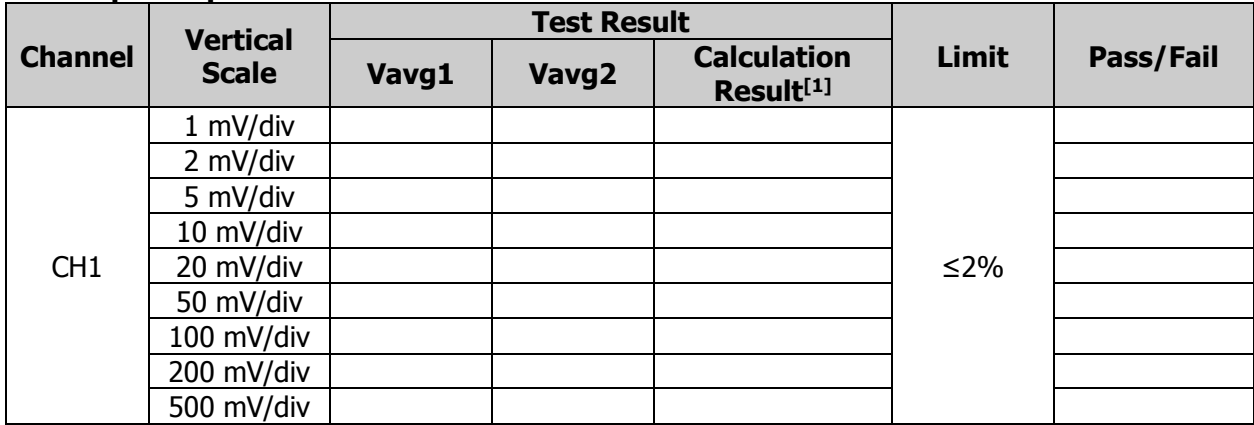

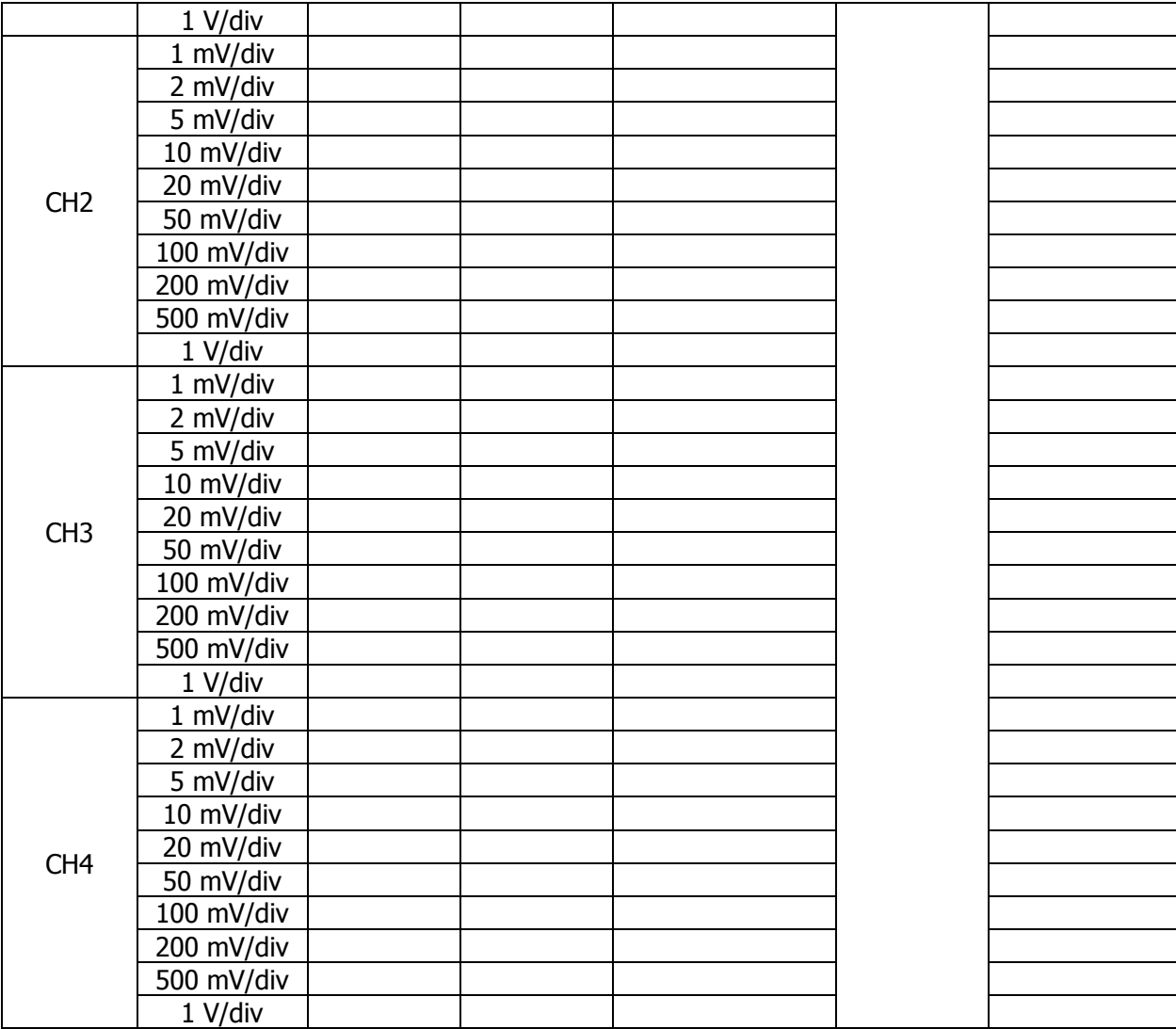

**Note[1]:** The calculation formula is |(Vavg1 - Vavg2) - (Vout1 - Vout2)|/Full Scale × 100%; wherein, Vout1 and Vout2 are 3  $\times$  the current vertical scale and -3  $\times$  the current vertical scale respectively.

# <span id="page-19-0"></span>**Bandwidth Test**

The bandwidth test verifies the bandwidth performance of the oscilloscope by testing the amplitude loss of the oscilloscope under test at full bandwidth.

# <span id="page-19-1"></span>**Specification**

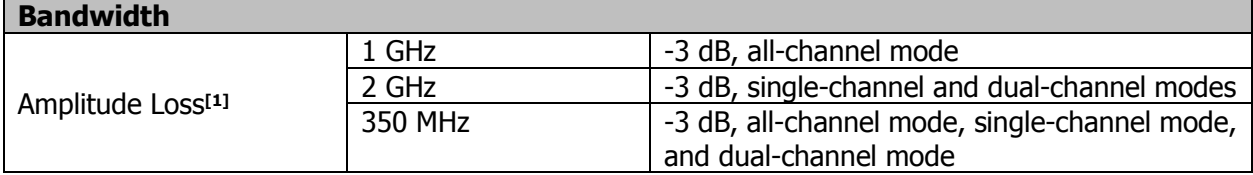

**Note<sup>[1]</sup>**: Amplitude Loss (dB) = 20 × lg (Vrms2/Vrms1); wherein, Vrms1 is the measurement result of amplitude effective value at 1MHz and Vrms2 is the measurement result of amplitude effective value at full bandwidth.

# <span id="page-19-2"></span>**Test Connection Diagram**

Fluke 9500B

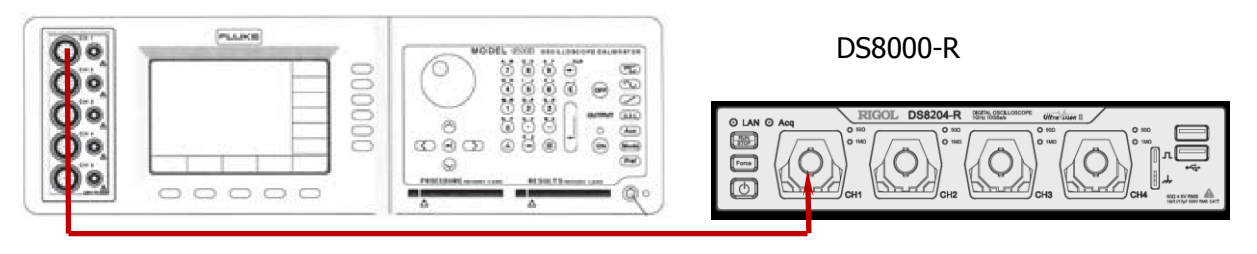

Figure 2-3 Bandwidth Test Connection Diagram

# <span id="page-19-3"></span>**Test Procedures**

- 1. Connect the active head of Fluke 9500B to CH1 of the oscilloscope, as shown in the figure above.
- 2. Turn on Fluke 9500B; set its impedance to 50 Ω.
- 3. Configure the oscilloscope:
	- 1) Click the channel label at the bottom of the screen to enable CH1. Then, CH1 label is illuminated in yellow. At this point, the CH1 channel setting menu is displayed at the right section of the screen.
	- 2) Click **Attenuation** in the CH1 channel setting menu to set the probe attenuation ratio to "1X".
	- 3) Click **Impedance** in the CH1 channel setting menu to set the input impedance of CH1 to 50 Ω.
	- 4) Set the horizontal timebase to 500 ns/div.
	- 5) Set the vertical scale to 100 mV/div.
	- 6) Set the horizontal position and vertical offset to 0.
	- 7) Set the trigger level to 0 V.
- 4. Output a Sine with 1 MHz frequency and 600 mVpp amplitude via Fluke 9500B.
- 5. Click the function navigation icon  $\bigcirc$  at the lower-left corner of the externally connected screen to open the function navigation menu. Click **Measure**  $\rightarrow$  **Add**  $\rightarrow$  **Category** to select "Vertical". Then, select "VRMS" measurement parameter to enable the effective value measurement function. Read and record Vrms1.

6. Output a Sine with 1 GHz frequency (the setting value is different for different models of the oscilloscope under test, please refer to [Table 2-2\)](#page-20-1) and 600 mVpp amplitude via Fluke 9500B. Table 2-2 Setting Value of the Oscilloscope under Test

<span id="page-20-1"></span>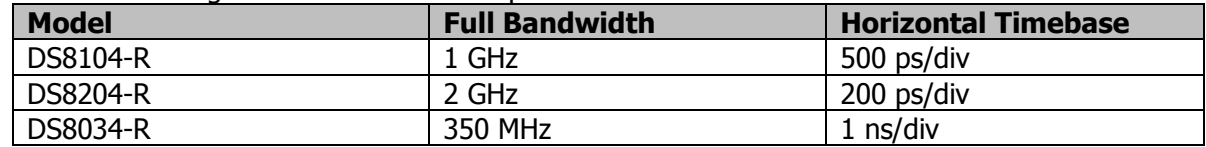

- 7. Set the horizontal timebase to 200 ps/div (the setting value is different for different models of the oscilloscope under test, please refer to [Table 2-2\)](#page-20-1).
- 8. Enable the effective value measurement function. Read and record Vrms2.
- 9. Calculate the amplitude loss: **Amplitude Loss (dB) = 20 × lg (Vrms2/Vrms1).**
- 10. Keep the other settings of the oscilloscope in Step 3 unchanged and set the vertical scale to 500 mV/div.
- 11. Output a Sine with 1 MHz frequency and 3 Vpp amplitude via Fluke 9500B.
- 12. Repeat Step 5.
- 13. Output a Sine with 1 GHz frequency (the setting value is different for different models of the oscilloscope under test, please refer to [Table 2-2\)](#page-20-1) and 3 Vpp amplitude via Fluke 9500B.
- 14. Repeat Step 7-9.
- 15. Turn off CH1. Test CH2, CH3, and CH4 using the method above respectively and record the test results.

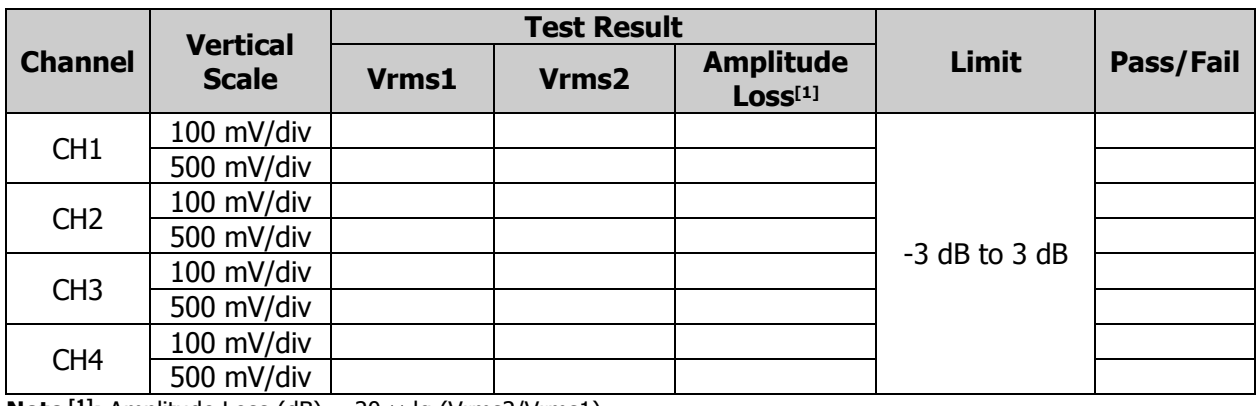

### <span id="page-20-0"></span>**Test Record Form**

**Note**  $[1]$ **:** Amplitude Loss (dB) = 20  $\times$  lg (Vrms2/Vrms1).

# <span id="page-21-0"></span>**Bandwidth Limit Test**

The bandwidth limit test verifies the 20 MHz bandwidth limit function, 250 MHz bandwidth limit function, and 500 MHz bandwidth limit function of the oscilloscope respectively by testing the amplitude losses of the oscilloscope under test at the bandwidth limits.

For different input impedances of the oscilloscope under test, the bandwidth limits are different, as shown in [Table 2-3.](#page-21-4)

<span id="page-21-4"></span>Table 2-3 Bandwidth Limit

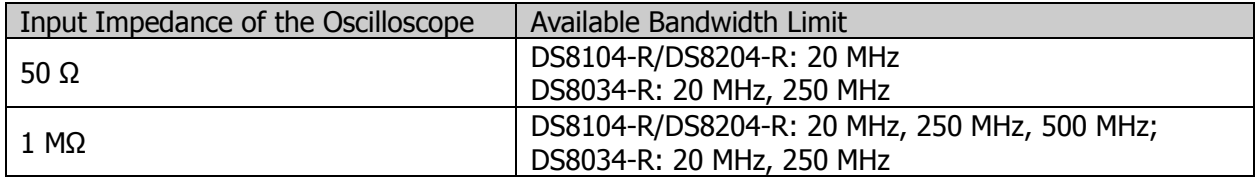

# <span id="page-21-1"></span>**Specification**

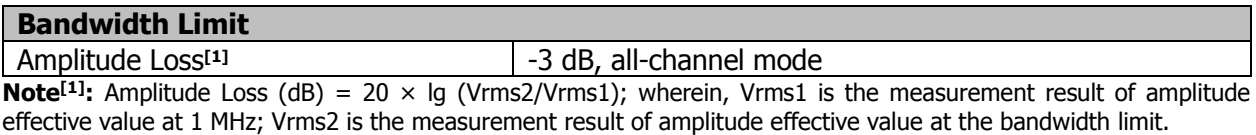

# <span id="page-21-2"></span>**Test Connection Diagram**

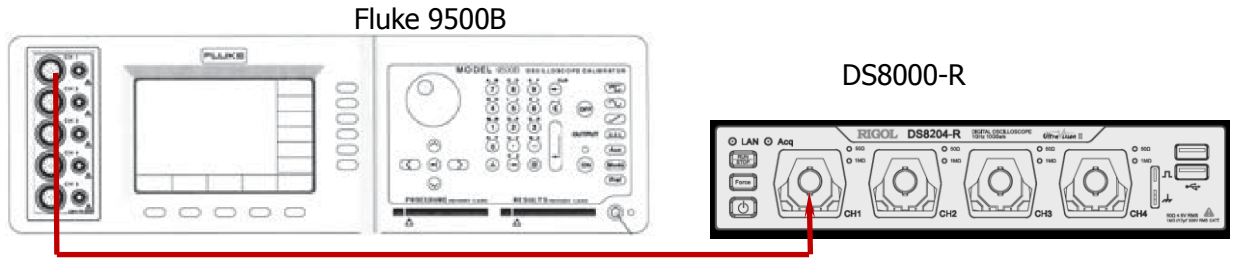

Figure 2-4 Bandwidth Limit Test Connection Diagram

### <span id="page-21-5"></span><span id="page-21-3"></span>**Test Procedures**

#### **1. 20 MHz bandwidth limit test**

- 1) Connect the active head of Fluke 9500B to CH1 of the oscilloscope, as shown in the figure above.
- 2) Turn on Fluke 9500B; set its impedance to 50  $\Omega$  (or 1 M $\Omega$ ).
- 3) Configure the oscilloscope:
	- a) Click the channel label at the bottom of the screen to enable CH1. Then, CH1 label is illuminated in yellow. At this point, the CH1 channel setting menu is displayed at the right section of the screen.
	- b) Click **Attenuation** in the CH1 channel setting menu to set the probe attenuation ratio to "1X".
	- c) Click **Impedance** in the CH1 channel setting menu to set the input impedance of CH1 to 50 Ω (Note: when the impedance of Fluke 9500B in Step 2 is set to 1 MΩ, the input impedance of the oscilloscope should be set to 1 MΩ).
	- d) Set the vertical scale to 100 mV/div.
	- e) Set the horizontal timebase to 500 ns/div.
- f) Set the horizontal position and vertical offset to 0.
- g) Set the trigger level to 0 V.
- 4) Output a Sine with 1 MHz frequency and 600 mVpp amplitude via Fluke 9500B.
- 5) Click the function navigation icon  $\bigoplus$  at the lower-left corner of the externally connected screen to open the function navigation menu. Click **Measure** → **Add** → **Category** to select "Vertical". Then, select "VRMS" measurement parameter to enable the effective value measurement function. Read and record Vrms1.
- 6) Click **BW Limit** in the CH1 channel setting menu to set the bandwidth limit to "20 M".
- 7) Output a Sine with 20 MHz frequency and 600 mVpp amplitude via Fluke 9500B.
- 8) Set the horizontal timebase to 20 ns/div.
- 9) Enable the effective value measurement function. Read and record Vrms2.
- 10) Calculate the amplitude loss: **Amplitude Loss (dB) = 20 × lg (Vrms2/Vrms1)**, and compare the result with the specification. At this point, the amplitude loss should be within the specification range.
- 11) Keep the other settings of the oscilloscope in Step 3 unchanged and set the vertical scale to 500 mV/div.
- 12) Output a Sine with 1 MHz frequency and 3 Vpp amplitude via Fluke 9500B.
- 13) Repeat Step 5.
- 14) Output a Sine with 20 MHz frequency and 3 Vpp amplitude via Fluke 9500B.
- 15) Repeat Step 8-10.
- 16) Turn off CH1. Test CH2, CH3, and CH4 using the method above respectively.

#### **2. 250 MHz bandwidth limit test**

- 1) Connect the active head of Fluke 9500B to CH1 of the oscilloscope, as shown in [Figure 2-4.](#page-21-5)
- 2) Turn on Fluke 9500B; set its impedance to 1 MΩ.
- 3) Configure the oscilloscope:
	- a) Click the channel label at the bottom of the screen to enable CH1. Then, CH1 label is illuminated in yellow. At this point, the CH1 channel setting menu is displayed at the right section of the screen.
	- b) Click **Attenuation** in the CH1 channel setting menu to set the probe attenuation ratio to "1X".
	- c) Click **Impedance** in the CH1 channel setting menu to set the input impedance to 1 MΩ.
	- d) Set the vertical scale to 100 mV/div.
	- e) Set the horizontal timebase to 500 ns/div.
	- f) Set the horizontal position and vertical offset to 0.
	- g) Set the trigger level to 0 V.
- 4) Output a Sine with 1 MHz frequency and 600 mVpp amplitude via Fluke 9500B.
- 5) Click the function navigation icon  $\bigoplus$  at the lower-left corner of the externally connected screen to open the function navigation menu. Click **Measure**  $\rightarrow$  **Add**  $\rightarrow$  **Category** to select "Vertical". Then, select "VRMS" measurement parameter to enable the effective value measurement function. Read and record Vrms1.
- 6) Click **BW Limit** in the CH1 channel setting menu to set the bandwidth limit to "250 M".
- 7) Output a Sine with 250 MHz frequency and 600 mVpp amplitude via Fluke 9500B.
- 8) Set the horizontal timebase to 2 ns/div.
- 9) Enable the effective value measurement function. Read and record Vrms2.
- 10) Calculate the amplitude loss: **Amplitude Loss (dB) = 20 × lg (Vrms2/Vrms1)**, and compare the result with the specification. At this point, the amplitude loss should be within the specification range.
- 11) Keep the other settings of the oscilloscope in Step 3 unchanged and set the vertical scale to 500 mV/div.
- 12) Output a Sine with 1 MHz frequency and 3 Vpp amplitude via Fluke 9500B.
- 13) Repeat Step 5.
- 14) Output a Sine with 250 MHz frequency and 3 Vpp amplitude via Fluke 9500B.
- 15) Repeat Step 8-10.
- 16) Turn off CH1. Test CH2, CH3, and CH4 using the method above respectively.

#### **3. 500 MHz bandwidth limit test**

- 1) Connect the active head of Fluke 9500B to CH1 of the oscilloscope, as shown in [Figure 2-4.](#page-21-5)
- 2) Turn on Fluke 9500B; set its impedance to 1 MΩ.
- 3) Configure the oscilloscope:
	- a) Click the channel label at the bottom of the screen to enable CH1. Then, CH1 label is illuminated in yellow. At this point, the CH1 channel setting menu is displayed at the right section of the screen.
	- b) Click **Attenuation** in the CH1 channel setting menu to set the probe attenuation ratio to "1X".
	- c) Click **Impedance** in the CH1 channel setting menu to set the input impedance to 1 MΩ.
	- d) Set the vertical scale to 100 mV/div.
	- e) Set the horizontal timebase to 500 ns/div.
	- f) Set the horizontal position and vertical offset to 0.
	- g) Set the trigger level to 0 V.
- 4) Output a Sine with 1 MHz frequency and 600 mVpp amplitude via Fluke 9500B.
- 5) Click the function navigation icon  $\bigcirc$  at the lower-left corner of the externally connected screen to open the function navigation menu. Click **Measure** → **Add** → **Category** to select "Vertical". Then, select "VRMS" measurement parameter to enable the effective value measurement function. Read and record Vrms1.
- 6) Click **BW Limit** in the CH1 channel setting menu to set the bandwidth limit to "500 M".
- 7) Output a Sine with 500 MHz frequency and 600 mVpp amplitude via Fluke 9500B.
- 8) Set the horizontal timebase to 1 ns/div.
- 9) Enable the effective value measurement function. Read and record Vrms2.
- 10) Calculate the amplitude loss: **Amplitude Loss (dB) = 20 × lg (Vrms2/Vrms1)**, and compare the result with the specification. At this point, the amplitude loss should be within the specification range.
- 11) Keep the other settings of the oscilloscope in Step 3 unchanged and set the vertical scale to 500 mV/div.
- 12) Output a Sine with 1 MHz frequency and 3 Vpp amplitude via Fluke 9500B.
- 13) Repeat Step 5.
- 14) Output a Sine with 500 MHz frequency and 3 Vpp amplitude via Fluke 9500B.
- 15) Repeat Step 8-10.
- 16) Turn off CH1. Test CH2, CH3, and CH4 using the method above respectively.

# <span id="page-23-0"></span>**Test Record Form**

#### **20 MHz bandwidth limit test**

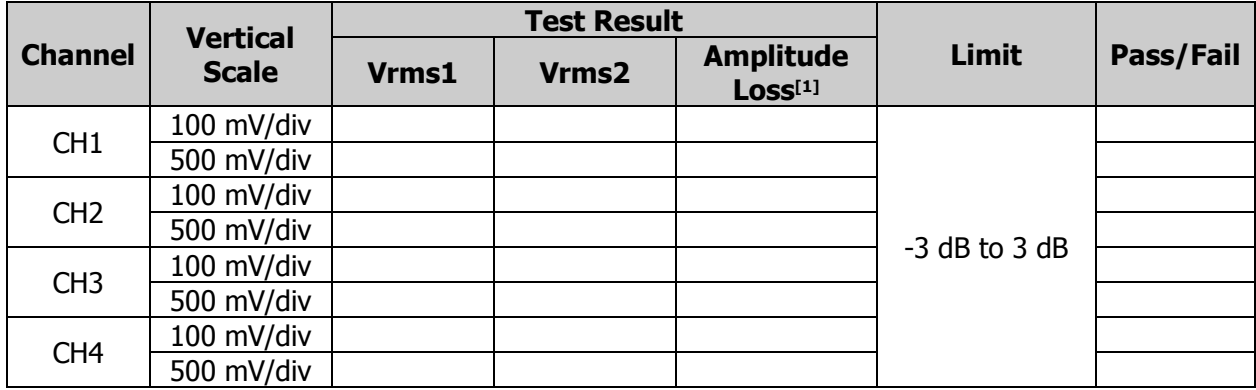

**Note**  $[1]$ **:** Amplitude Loss (dB) = 20  $\times$  lg (Vrms2/Vrms1).

#### **250 MHz bandwidth limit test**

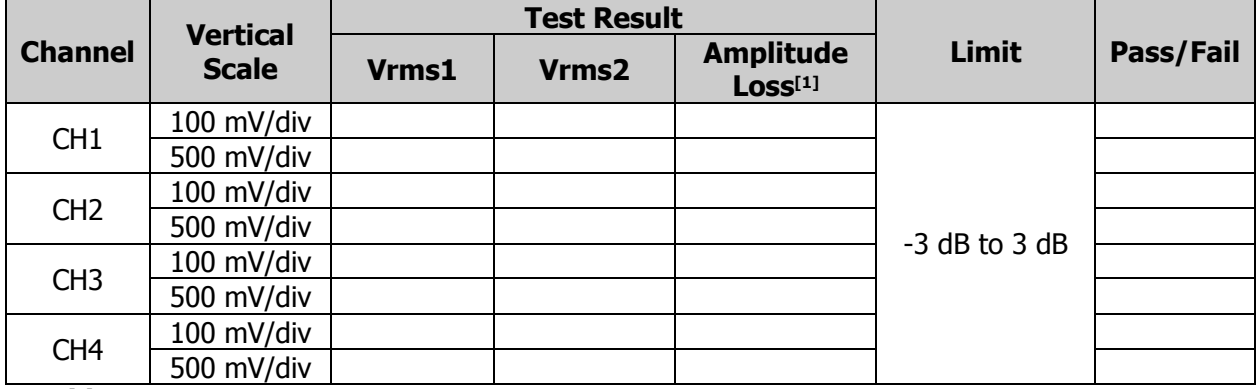

**Note [1]:** Amplitude Loss (dB) = 20 × lg (Vrms2/Vrms1).

#### **500 MHz bandwidth limit test**

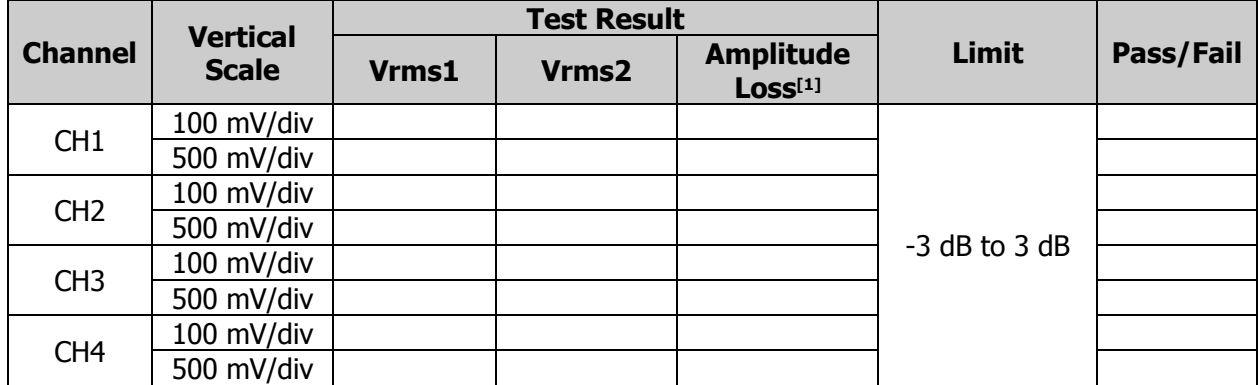

**Note [1]:** Amplitude Loss (dB) = 20 × lg (Vrms2/Vrms1).

# <span id="page-25-0"></span>**Timebase Accuracy Test**

# <span id="page-25-1"></span>**Specification**

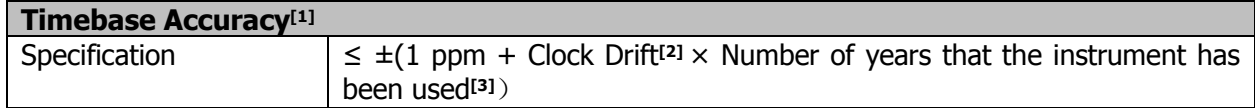

**Note[1]:** Typical.

**Note[2]:** Clock drift≤ ±2 ppm/year.

**Note[3]:** For the number of years that the instrument has been used, please calculate according to the date in the verification certificate provided when the instrument leaves factory.

### <span id="page-25-2"></span>**Test Connection Diagram**

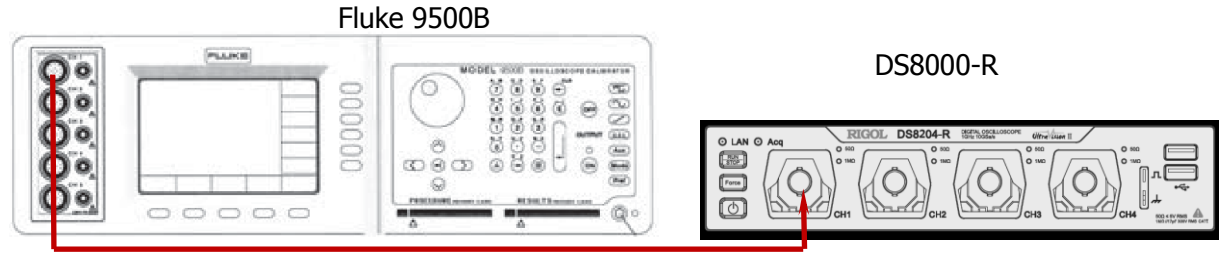

Figure 2-5 Timebase Accuracy Test Connection Diagram

### <span id="page-25-3"></span>**Test Procedures**

- 1. Connect the active head of Fluke 9500B to CH1 of the oscilloscope, as shown in the figure above.
- 2. Turn on Fluke 9500B; set its impedance to 50 Ω.
- 3. Output a Sine with 10 MHz frequency and 1 Vpp amplitude via Fluke 9500B.
- 4. Configure the oscilloscope:
	- 1) Click the channel label at the bottom of the screen to enable CH1. Then, CH1 label is illuminated in yellow. At this point, the CH1 channel setting menu is displayed at the right section of the screen.
	- 2) Click **Attenuation** in the CH1 channel setting menu to set the probe attenuation ratio to "1X".
	- 3) Click **Impedance** in the CH1 channel setting menu to set the input impedance to 50 Ω.
	- 4) Set the vertical scale to 50 mV/div.
	- 5) Set the vertical offset to 0.
	- 6) Set the horizontal timebase to 1 ns/div.
	- 7) Set the horizontal position to 1 ms.
- 5. Observe the externally connected screen of the oscilloscope. Click the function navigation icon at the lower-left corner of the externally connected screen to open the function navigation menu. Click on the cursor icon **the state of the cursor measurement menu.** Click **Mode**, then select "Manual" to enable the manual mode of cursor measurement. Measure the offset (ΔT) of the middle point of the signal (namely the crossing point of the rising edge of the current signal and the trigger level line) relative to the screen center using manual cursor measurement and record the measurement result.
- 6. Calculate the timebase accuracy, namely the ratio of ΔT to the horizontal position of the

oscilloscope. For example, if the offset measured is 1 ns, then the timebase accuracy is 1 ns/1 ms=1 ppm.

7. Calculate the timebase accuracy limit by using the formula  $\pm(1 \text{ ppm} + 2 \text{ ppm/year} \times \text{Number of})$ years that the instrument has been used).

### <span id="page-26-0"></span>**Test Record Form**

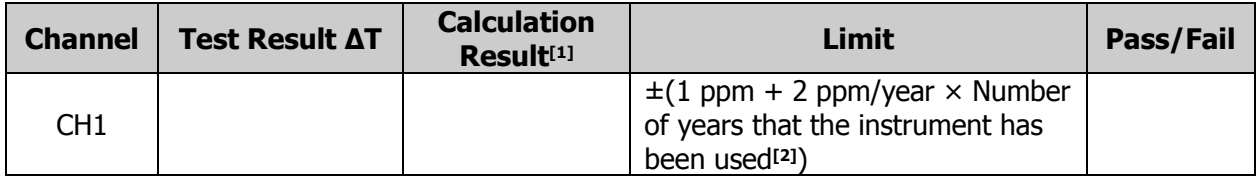

**Note[1]:** Calculation Result = Test Result ΔT/1 ms.

**Note[2]:** For the number of years that the instrument has been used, please calculate according to the date in the verification certificate provided when the instrument leaves factory.

# <span id="page-28-0"></span>**Appendix Test Record Form**

**RIGOL** DS8000-R Series Digital Oscilloscope Performance Verification Test Record Form

Model: Tested by: Test Date:

#### **Impedance Test**

#### **1 MΩ Input Impedance**

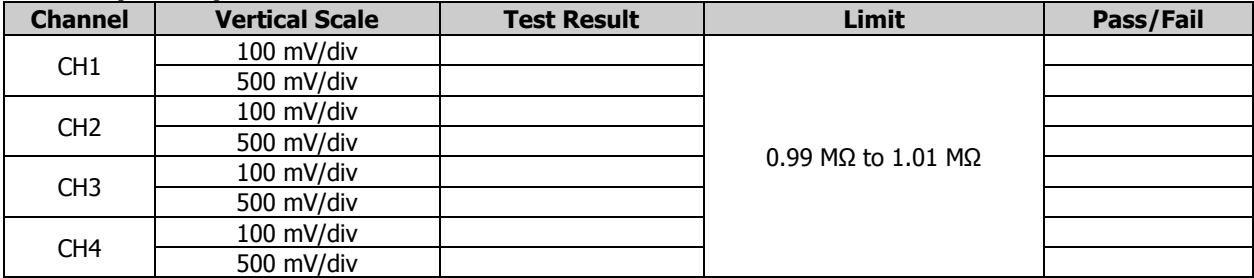

#### **50 Ω Input Impedance**

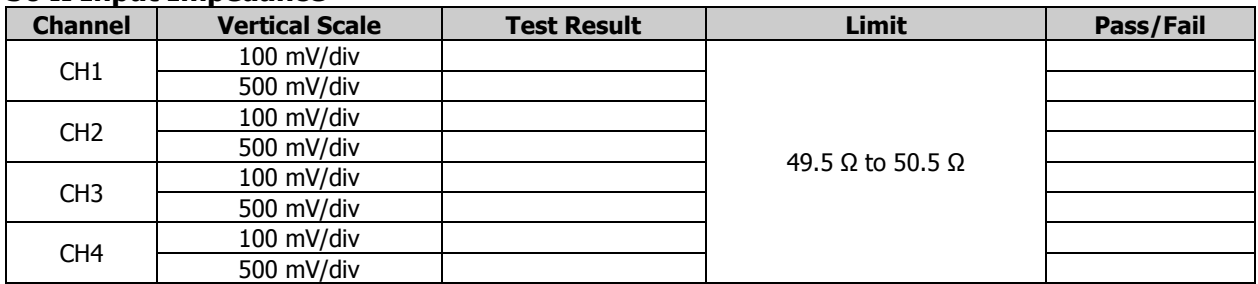

#### **DC Gain Accuracy Test**

#### **1 MΩ Input Impedance**

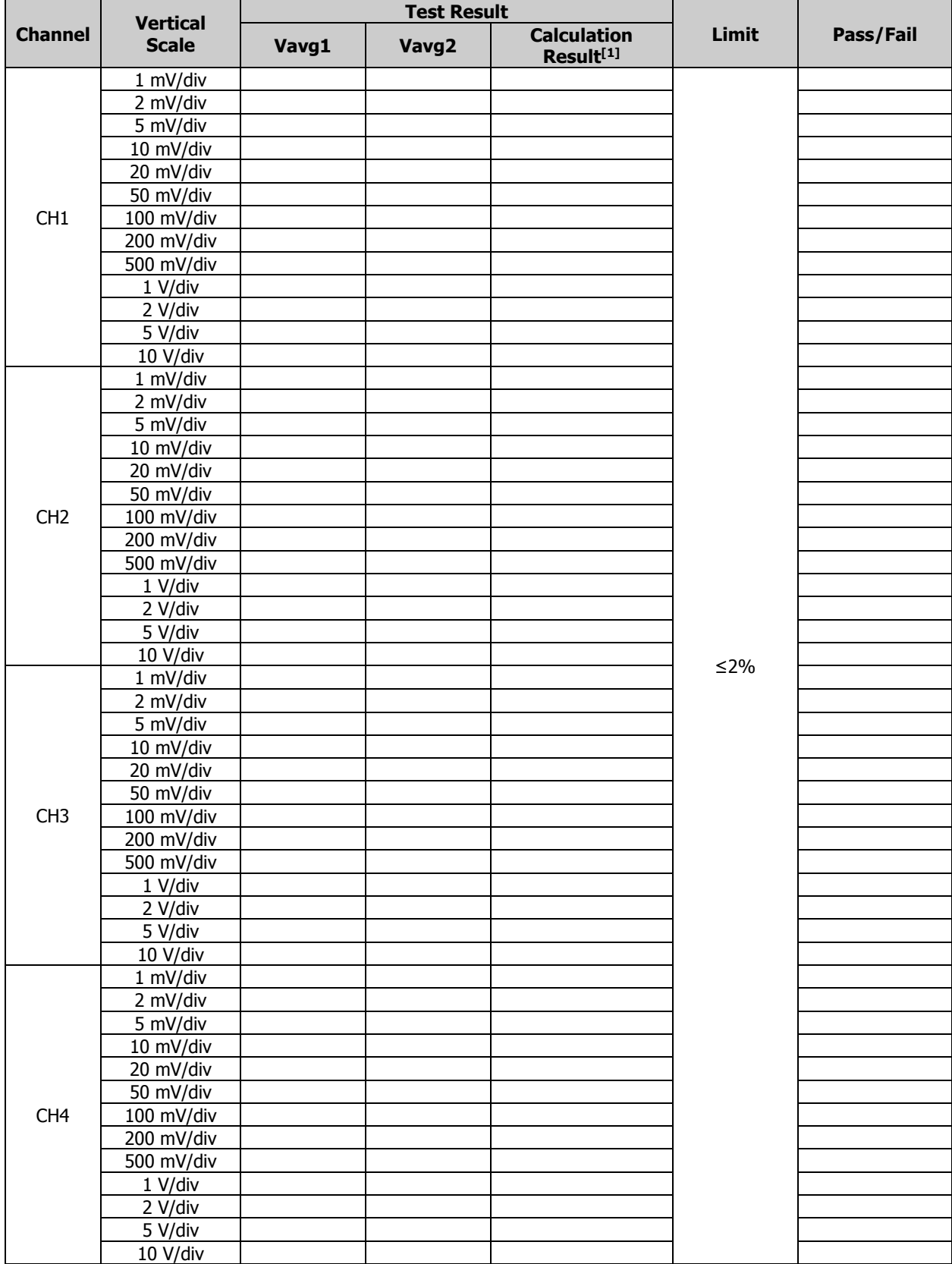

**Note[1]:** The calculation formula is |(Vavg1 - Vavg2) - (Vout1 - Vout2)|/Full Scale × 100%; wherein, Vout1 and Vout2 are 3  $\times$  the current vertical scale and -3  $\times$  the current vertical scale respectively.

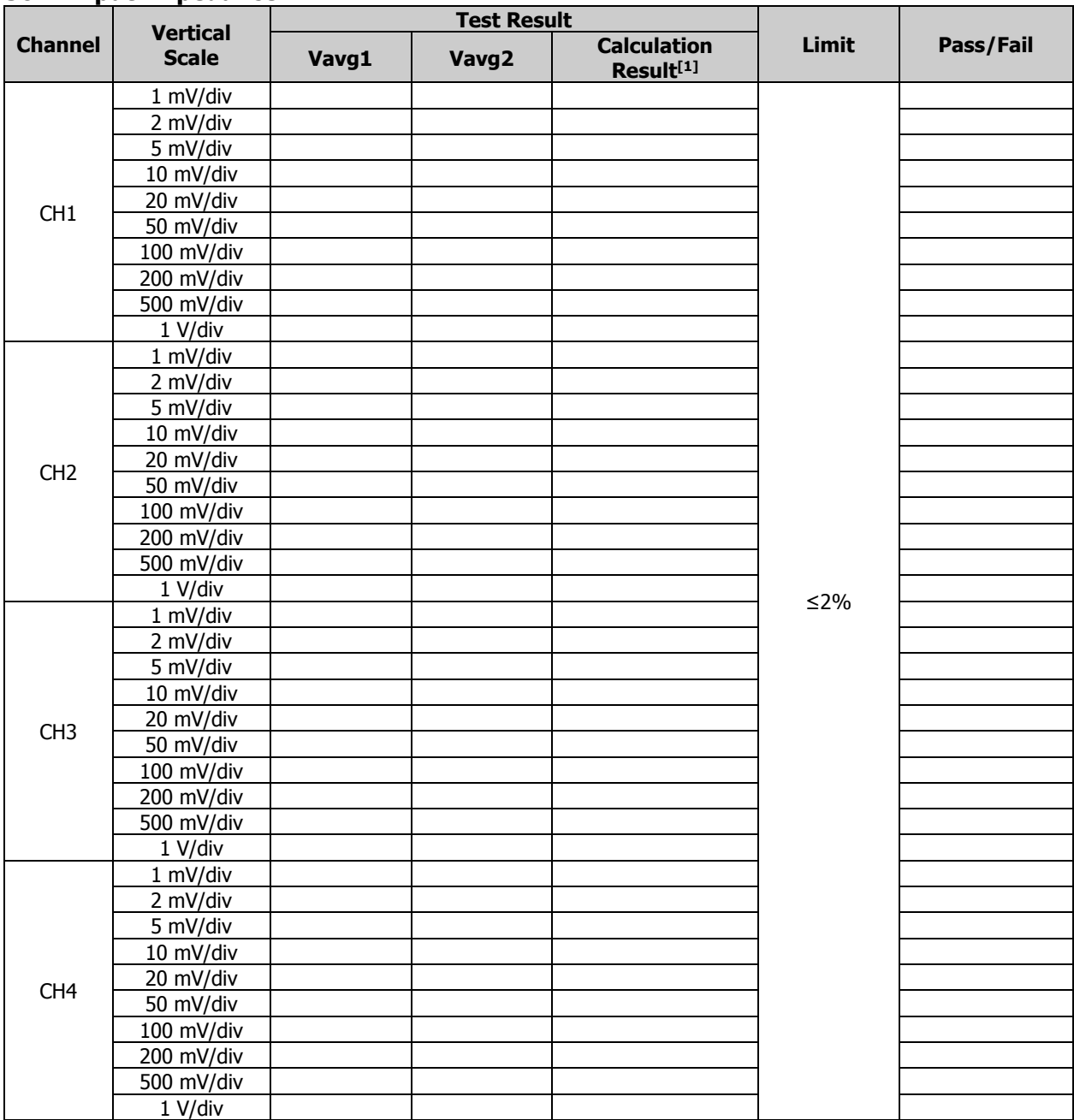

#### **50 Ω Input Impedance**

**Note[1]:** The calculation formula is |(Vavg1 - Vavg2) - (Vout1 - Vout2)|/Full Scale × 100%; wherein, Vout1 and Vout2 are 3  $\times$  the current vertical scale and -3  $\times$  the current vertical scale respectively.

#### **Bandwidth Test**

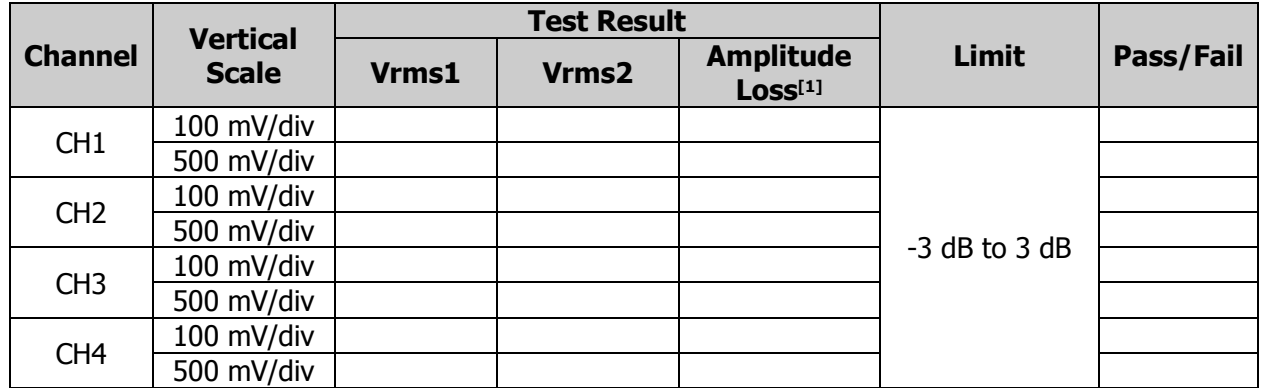

**Note [1]:** Amplitude Loss (dB) = 20 × lg (Vrms2/Vrms1).

#### **Bandwidth Limit Test**

#### **20 MHz bandwidth limit test**

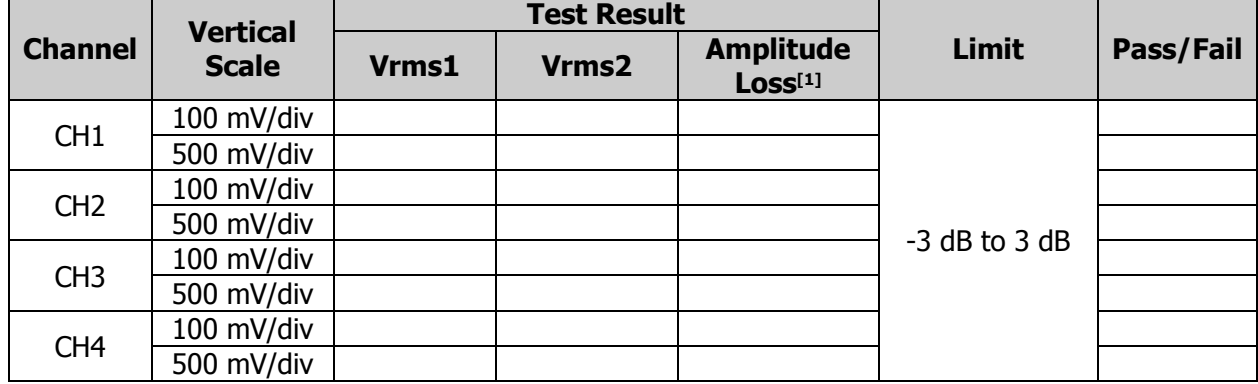

**Note**  $[1]$ **:** Amplitude Loss (dB) = 20 × lg (Vrms2/Vrms1).

#### **250 MHz bandwidth limit test**

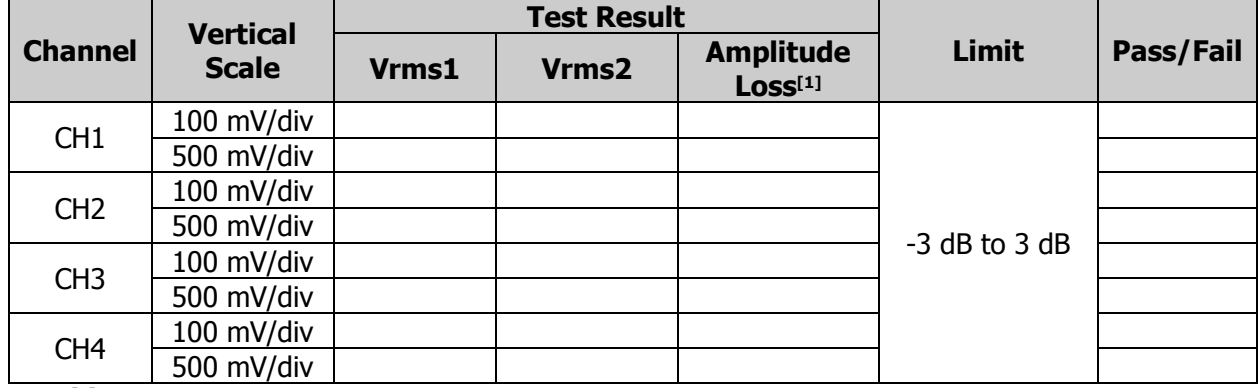

**Note**  $[1]$ **:** Amplitude Loss (dB) = 20 × lg (Vrms2/Vrms1).

#### **500 MHz bandwidth limit test**

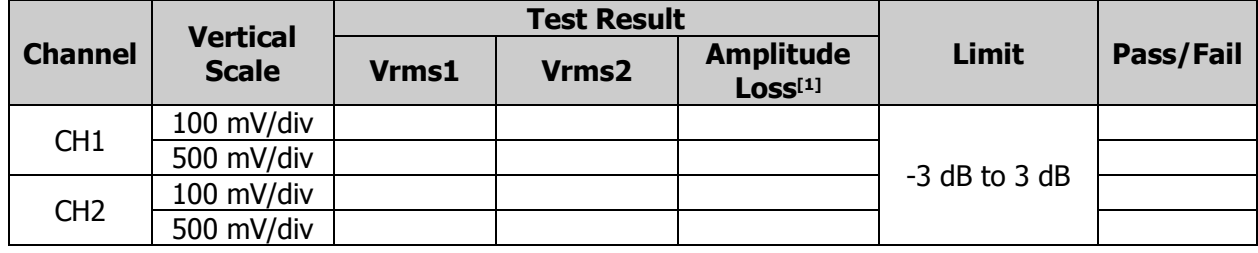

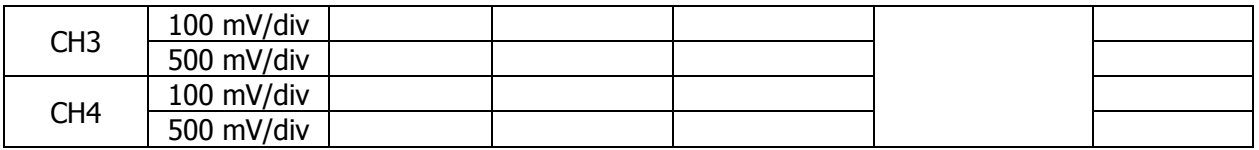

**Note**<sup>[1]</sup>**:** Amplitude Loss (dB) =  $20 \times$  lg (Vrms2/Vrms1).

#### **Timebase Accuracy Test**

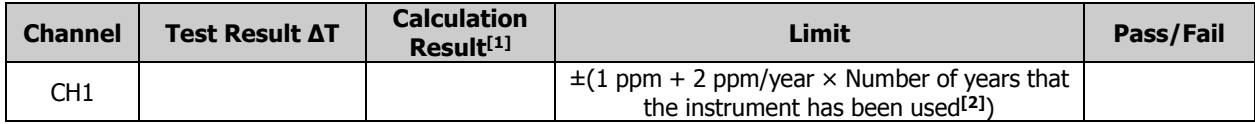

**Note[1]:** Calculation Result = Test Result ΔT/1 ms.

**Note[2]:** For the number of years that the instrument has been used, please calculate according to the date in the verification certificate provided when the instrument leaves factory.